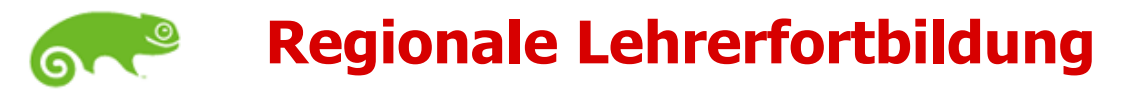

**Novell** paed**ML**® 4.x

# **ZENworks Configuration Management 11 und Windows 7 in der paedML® Novell 4.x**

# **Windows 7 - Gruppenrichtlinien**

**Erst-Autoren: H. Bechtold, Th. Geiger, P. Rißler, H. Schänzlin, R. Stegmaier Letzte Bearbeitung: S. Rottmair**

**Stand: 11. Juli 2016**

Novell ist nun ein Unternehmen der  $\Box$  Forms Gruppe

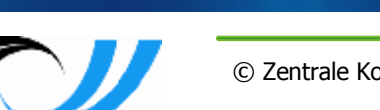

© Zentrale Konzeptionsgruppe Netze (ZKN) des Kultusministerium Baden-Württemberg

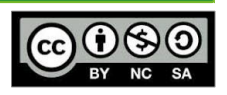

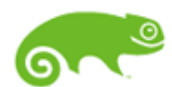

#### **Inhaltsübersicht**

- 1. Allgemeiner Überblick, Voraussetzungen
- 2. Die vordefinierten Gruppenrichtlinien (GPO's) für Benutzergruppen und Arbeitsstationen
- 3. Bearbeiten von Gruppenrichtlinien für Benutzer
	- 1. Erstellung und Bearbeitung
	- 2. Einfaches Übungsbeispiel (Browser-Titelzeile)
- 4. Übung: Bildschirmhintergründe für Benutzer
- 5. Windows per GPO's benutzerfreundlich konfigurieren "Wie konfiguriere ich eigentlich...?" "Wo finde ich die Einstellungen für...?"
- 6. MS-Office 2010 per adm-Dateien konfigurieren

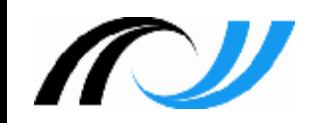

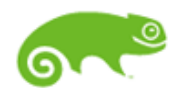

## **1. Überblick und Voraussetzungen**

- paed**ML**® 4.x
- Mit Gruppenrichtlinien kann das Verhalten von W7-Stationen (benutzer- oder gerätebezogen) zentral konfiguriert werden.
- In dieser Präsentation geht es ausschließlich um W7-Gruppenrichtlinien (64-Bit), insbesondere für Benutzer!
- **Gruppenrichtlinien können nur auf dem passenden** Betriebssystem bearbeitet werden! (W7-GPO's nur auf W7-PC, XP-GPO's nur auf XP-PC)
- **EXTE:** Zum Bearbeiten von Gruppenrichtlinien werden diese aus dem ZCM-Repository auf den lokalen PC heruntergeladen, mit dem lokalen Richtlinien-Editor (gpedit.msc) bearbeitet und danach wieder hochgeladen.
- **Zum Down- /Upload braucht man den Group Policy Helper**
- ZCC-Zugriff kann mit Internet Explorer oder Firefox erfolgen

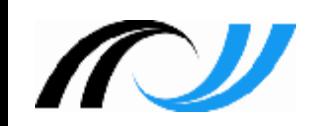

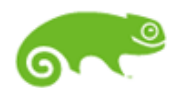

## **2.1 Übersicht: Gruppenrichtlinien im ZCC**

**Novell** paed**ML**® 4.x

 Bei der Installation und Inbetriebnahme des Zservers wurden bereits einige Gruppenrichtlinien eingerichtet; Für *Benutzer* unter: Richtlinien – LFB – Windows – Benutzer

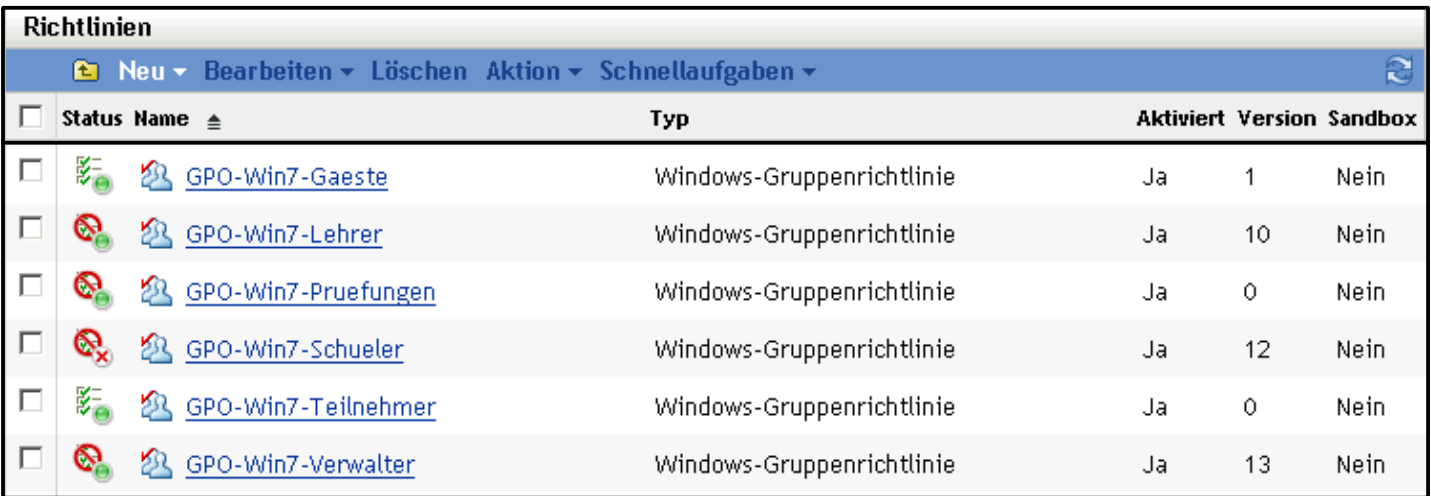

#### Für Geräte unter: Richtlinien – LFB – Windows – Arbeitsstationen

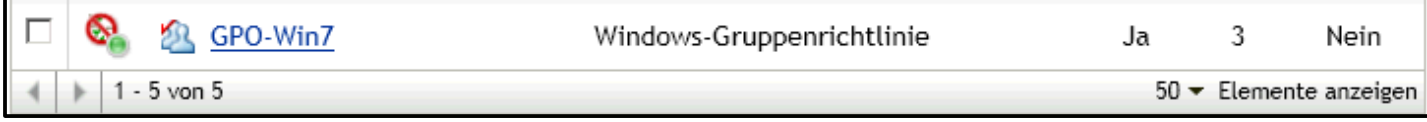

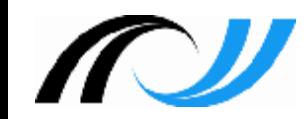

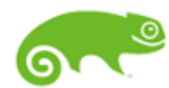

#### **2.2 Info: Gruppenrichtlinie neu erstellen**

**Novell** paed**ML**® 4.x Wenn man eine W7-Gruppenrichtlinie neu erstellen will, geht man wie folgt vor:

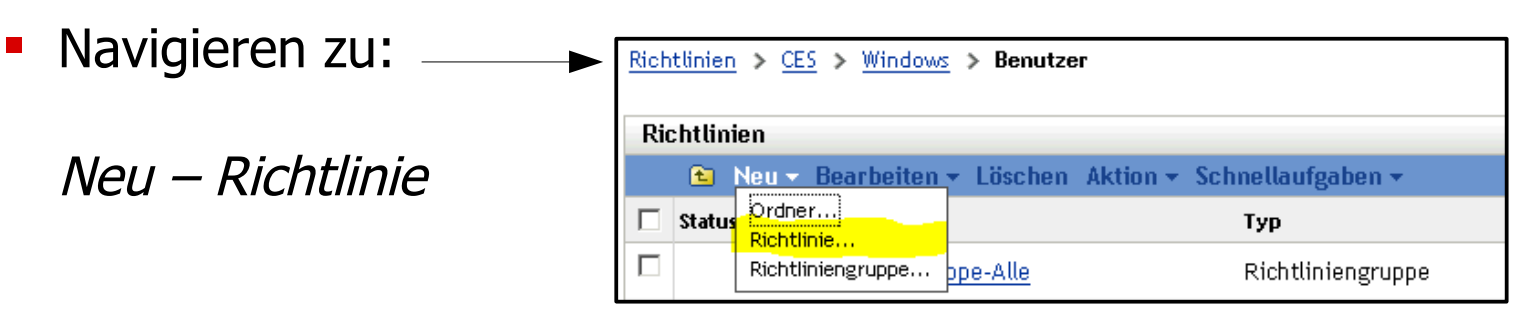

- Windows Konfigurations-Richtlinien
	- Windows-Gruppenrichtline
	- Name: "GPO-Win7-Neu"

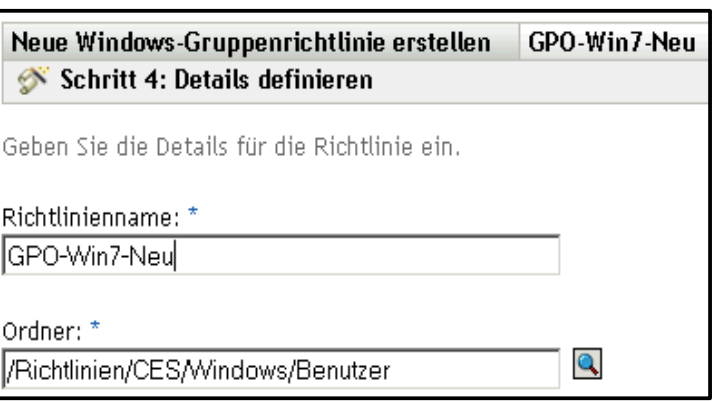

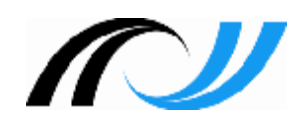

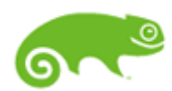

## **3.1 Bearbeiten von Gruppenrichtlinien**

paed**ML**® 4.x

Vor Fertigstellung muss die Richtlinie noch konfiguriert und zugewiesen werden; dies wird im Folgenden beschrieben!

- Am ZCC als *Administrator* anmelden
- Falls noch nicht geschehen, muss zunächst der Gruppenrichtlinien Helper installiert werden (s. f. Folien)
- Zur gewünschten GPO navigieren, z.B. Schueler Details:

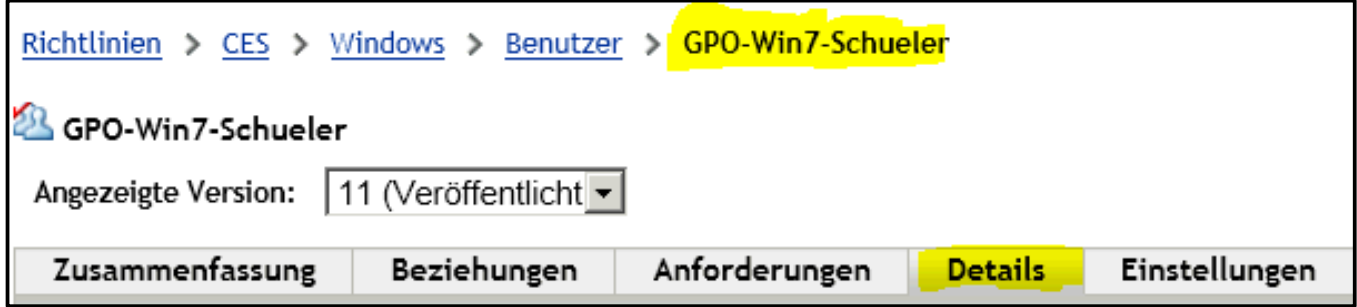

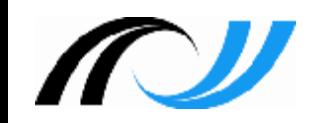

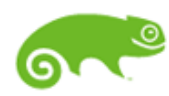

## **3.1 Bearbeiten von Gruppenrichtlinien**

## paed **ML**<sup>®</sup> 4.x

#### Einstellungen überprüfen/korrigieren

– Kein Häkchen bei Allgemeine Einstellungen: "Sofort anwenden"

(In der Schulung können Sie das Häkchen auch setzen, dann wird auf dem verwalteten Gerät sofort ein Neustart verlangt; in der Produktiv-Umgebung führt dies zu Unmut bei den Benutzern!)

- Häkchen bei Typ: "Lokale Gruppenrichtlinie"
- Häkchen bei Konfigurationseinstellung: Benutzerkonfiguration

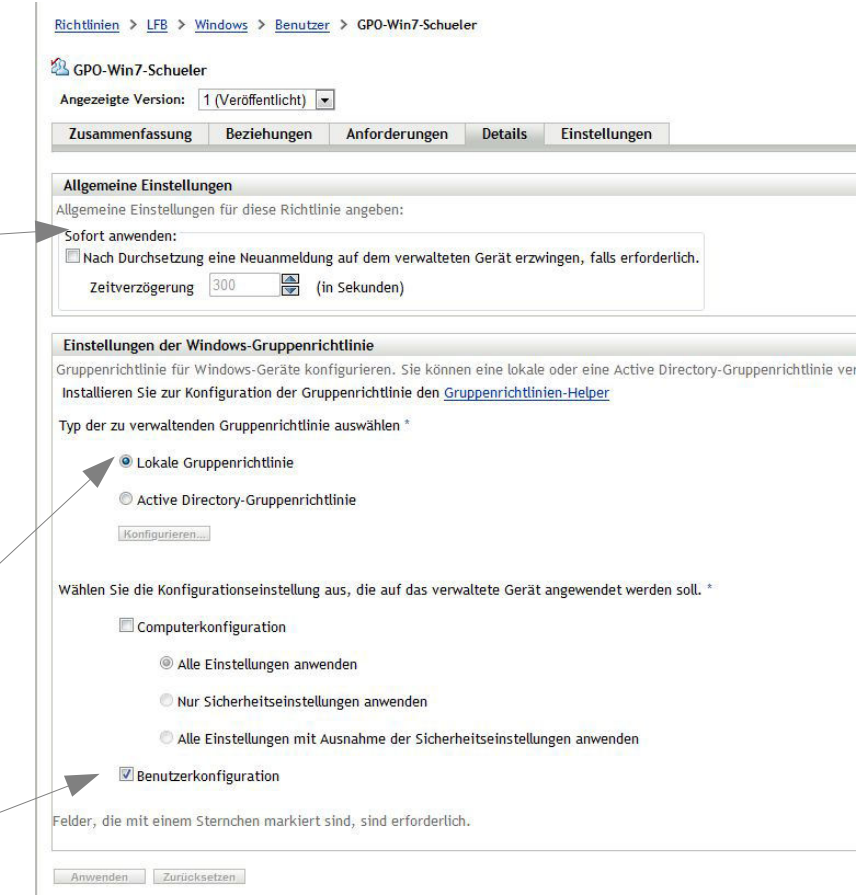

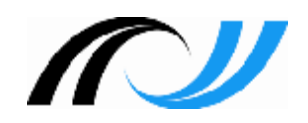

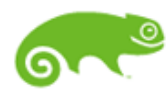

## **3.2a Richtlinien-Helper installieren (Firefox)**

paed**ML**® 4.x

Zum Bearbeiten von GPO's muss der Gruppenrichtlinien-Helper installiert werden; er wird beim Klick auf den Link Gruppenrichtlinien-Helper aus dem Repository des Zservers heruntergeladen und kann dann installiert werden; eventuelle Warnungen ignorieren!

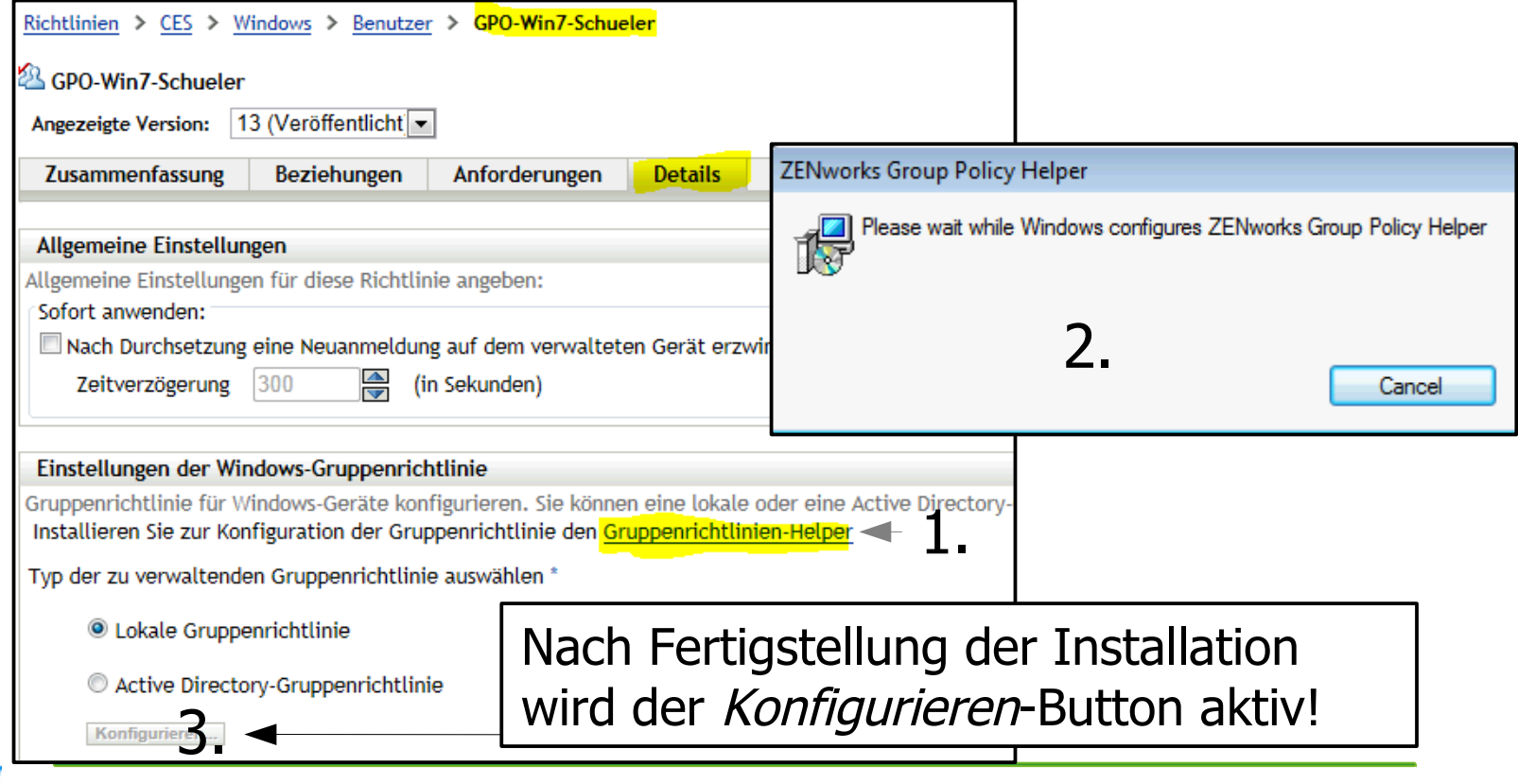

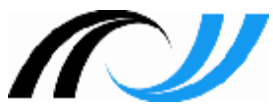

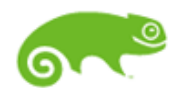

## **3.2b Richtlinien-Helper installieren (MS-IE)**

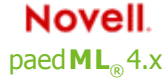

#### Mit dem Internet Explorer erfolgt die Installation analog:

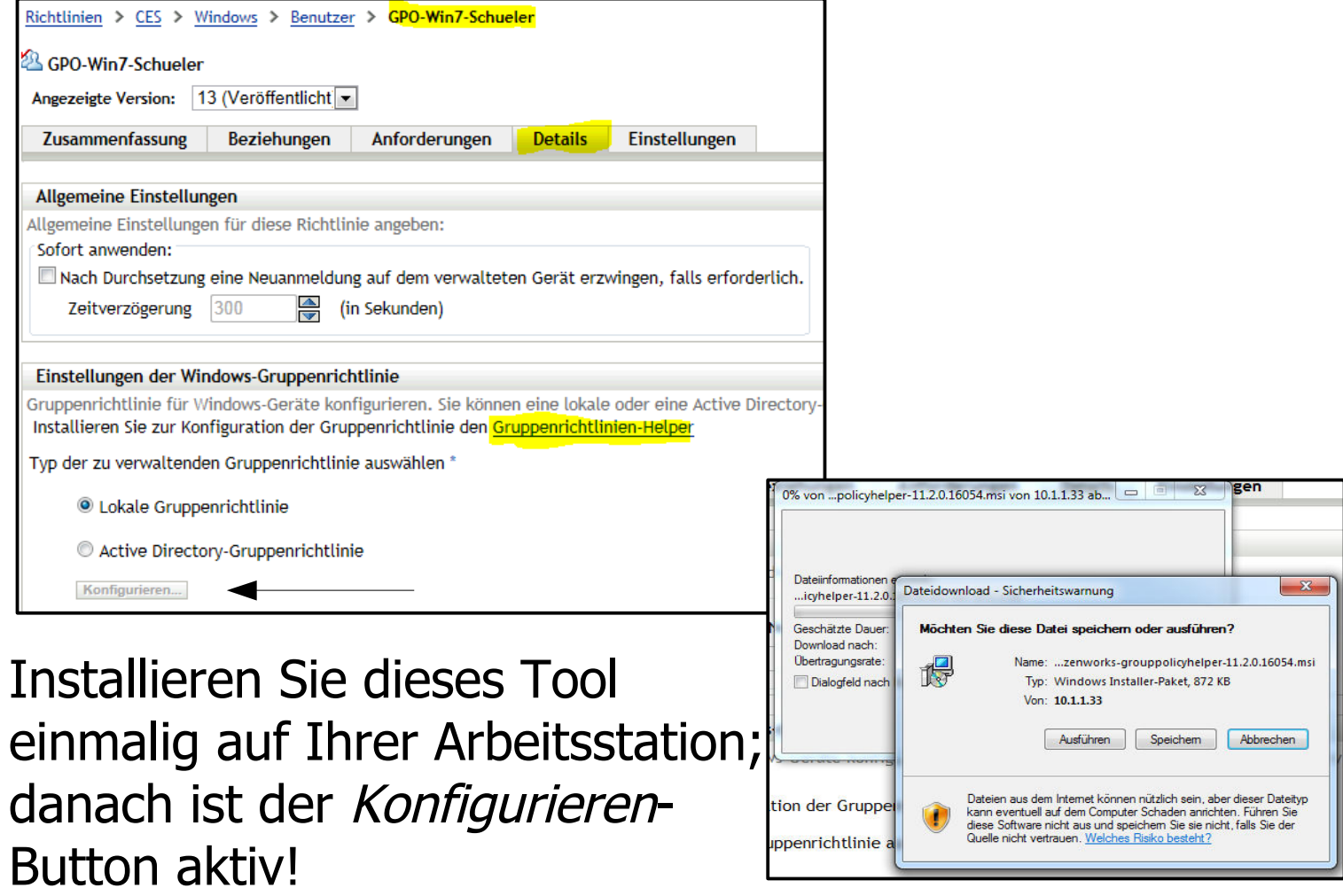

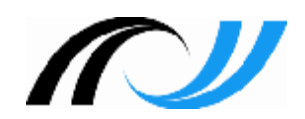

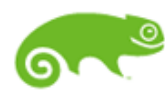

## **3.3 Bearbeiten von Gruppenrichtlinien**

- **Novell** Mit einem Klick auf *Konfigurieren* wird die GPO aus dem paed**ML**® 4.x Repository heruntergeladen, **geduldig warten (ca. 20 sec)** bis der Editor für lokale Gruppenrichtlinien aufgeht; das (weiße) Fenster Gruppenrichtlinieneinstellungen konfigurieren lassen Sie bis Folie 3.5 unberührt im Hintergrund stehen!
	- **Struktur wie folgt "aufklappen": Benutzerkonfiguration | Windows Einstellungen | Internet Explorer-Wartung|Benutzeroberfläche des Browsers|Browsertitel**

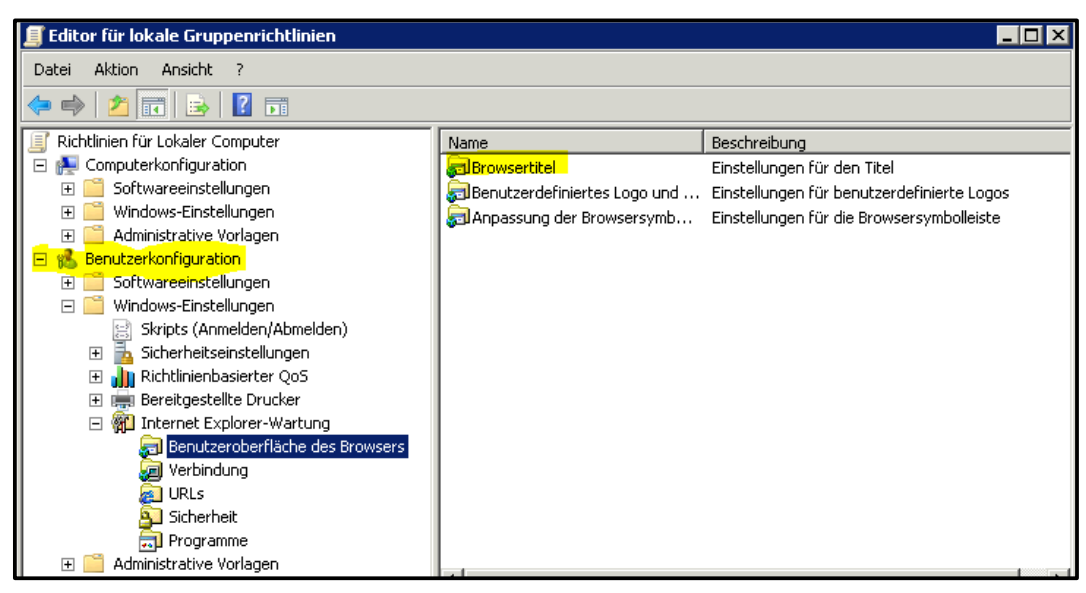

Wir stellen jetzt nur den Browsertitel ein, sonst nichts!

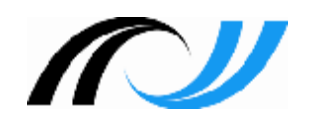

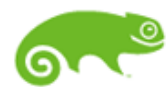

## **3.4 Bearbeiten von Gruppenrichtlinien**

**Novell** paed**ML**® 4.x

#### Doppelklick auf *Browsertitel* – sinnvollen Titel eingeben!

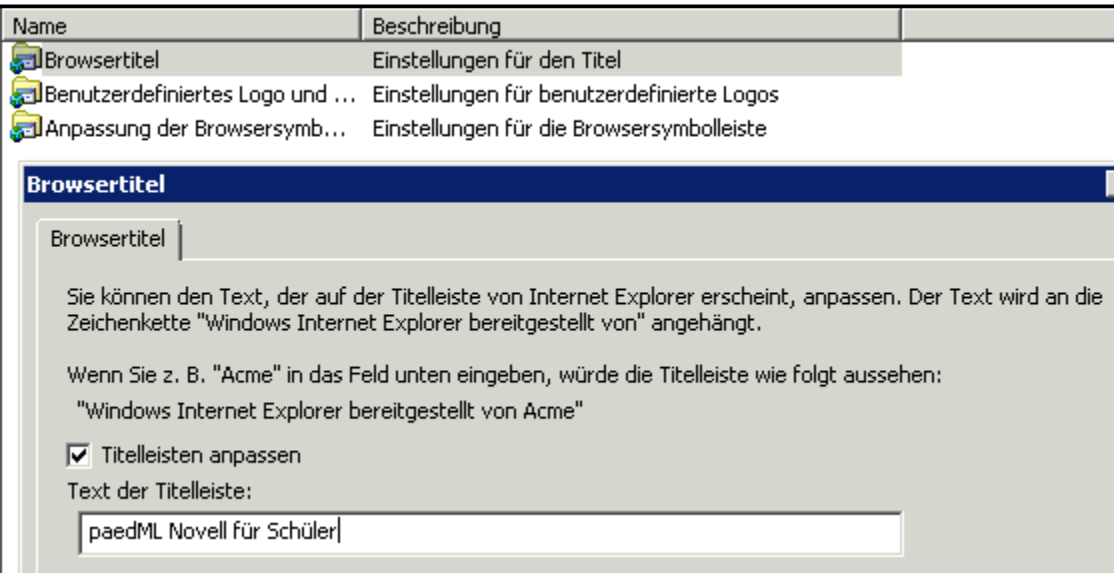

 Fenster mit OK schließen, den Richtlinien-Editor schließen, kurz warten (!) bis die Erfolgsmeldung erscheint:

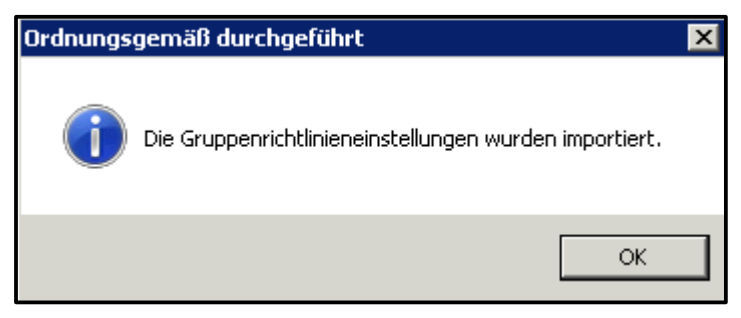

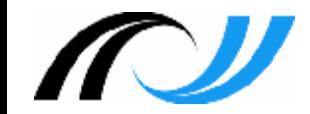

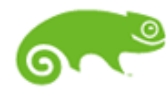

#### **3.5 Bearbeiten von Gruppenrichtlinien**

paed**ML**® 4.x

 Klick auf OK, geduldig warten bis das Fenster verschwindet, Sie sehen jetzt dieses (die ganze Zeit offene Fenster):

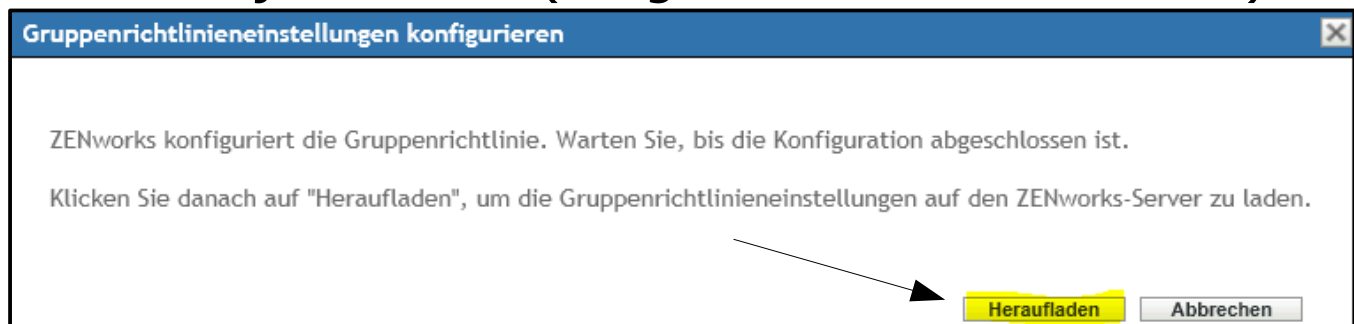

**• Mit Klick auf** *Heraufladen* **werden Sie zum Hochladen der neuen** Richtliniendatei ins Repository aufgefordert:

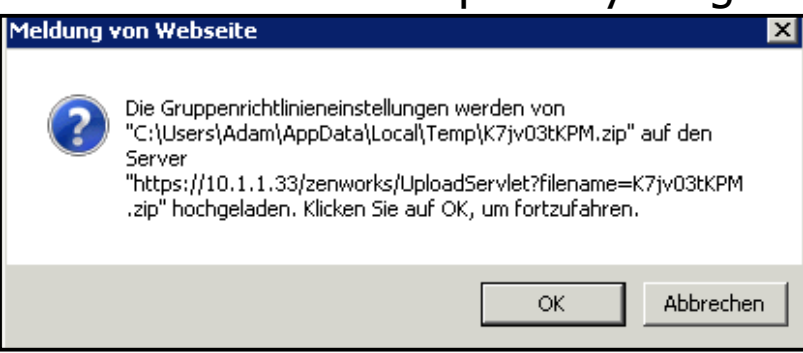

Fertigstellung mit  $OK -$  danach (ganz unten): Anwenden – Veröffentlichen – Fertig stellen!

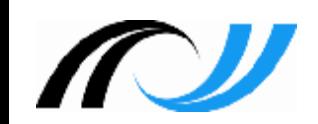

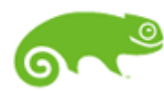

## **3.6 Bearbeiten von Gruppenrichtlinien - Test**

- paed**ML**® 4.x
- Für Schüler haben wir die Browser-Titelzeile konfiguriert, für andere Benutzergruppen nicht – somit greift diese Einstellung nur für Schüler!
- Als **Schüler** anmelden, rechts unten im Systray Rechtsklick auf das ZENworks-Symbol – Aktualisieren! Neuanmeldung ist erforderlich! (vgl. dazu die Bemerkungen auf Folie 3.1)

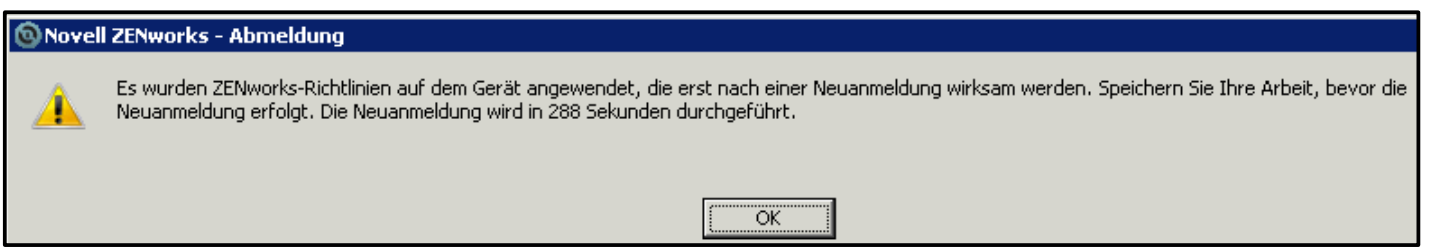

- Nach der Neuanmeldung sollte die neue Titelzeile im Browser sichtbar sein!
- Als **Lehrer** anmelden, rechts unten im Systray Rechtsklick auf das ZENworks-Symbol – Aktualisieren – hier ist keine Neuanmeldung nötig, weil die GPO-Lehrer unverändert ist!
- Die Browsertitelzeile sollte unverändert/unkonfiguriert sein!

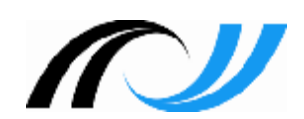

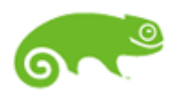

## **3.7 Gruppenrichtlinien – Zeitverhalten - Praxis**

- **-** Nach Änderungen an einer GPO ist immer eine Neuanmeldung/Neustart notwendig; die Zeit lässt sich einstellen – greift aber nicht immer (meistens 5 min.).
- ABER: während dieser "Kulanzzeit" ist nur ein eingeschränktes Arbeiten möglich (es lassen sich z.B. keine Programme mehr installieren, Meldung: "PC wird gerade heruntergefahren").
- Oft greift eine Änderung erst einige Zeit später (trotz ZEN-Aktualisierung und mehreren Neustarts); hier scheint das Cache-Verhalten von ZENworks eine Rolle zu spielen!? In diesem Fall kann man wie folgt vorgehen:
	- $-$  Kompletten Inhalt von  $C:\$ Program Files (x86)\Novell\ZENworks\cache\zmd löschen!
	- ZENworks aktualisieren Meldungen beobachten ("Dateien werden heruntergeladen" o.ä.).
	- Neuanmeldung Änderungen sollten jetzt greifen!

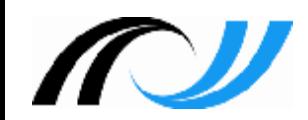

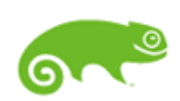

#### **4. Übung: Bildschirmhintergründe konfigurieren (1)**

paed**ML**® 4.x

Für die unterschiedlichen Benutzergruppen sollen mit Win7- GPO's unterschiedliche Hintergründe eingestellt werden!

- Uberprüfen Sie, ob in  $N:\mathcal{L}$ ichtlinien\hintergrund die Hintergründe lehrer.jpg, schueler.jpg, usw.. vorhanden sind! Falls nicht, stellen Sie einige Bilder bereit!
- Überprüfen Sie, ob die Dateirechte für das Verzeichnis \hintergrund für die Benutzer richtig gesetzt sind (R,F)
- Navigieren Sie zu: Richtlinien/LFB/Windows/Benutzer.
- Bearbeiten Sie die GPO-Win7-Schueler und gehen Sie dort auf die Registerkarte Details.

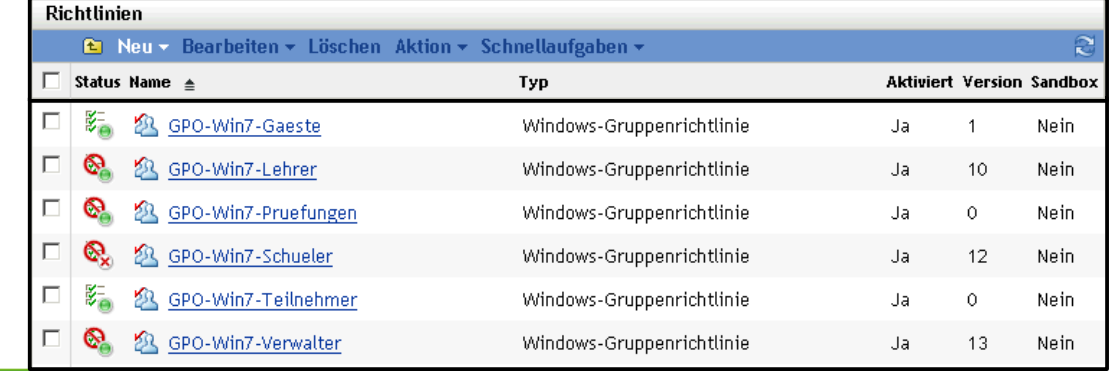

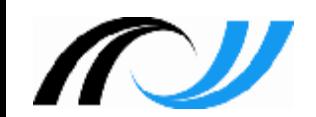

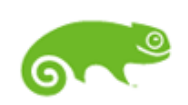

#### **4. Übung: Bildschirmhintergründe konfigurieren (2)**

#### **Novell** paed**ML**® 4.x

- **Lokale Gruppenrichtlinie wählen**
- Klick auf Konfigurieren
- **Geduldig warten, bis der** Editor für Gruppenrichtlinien geladen ist!

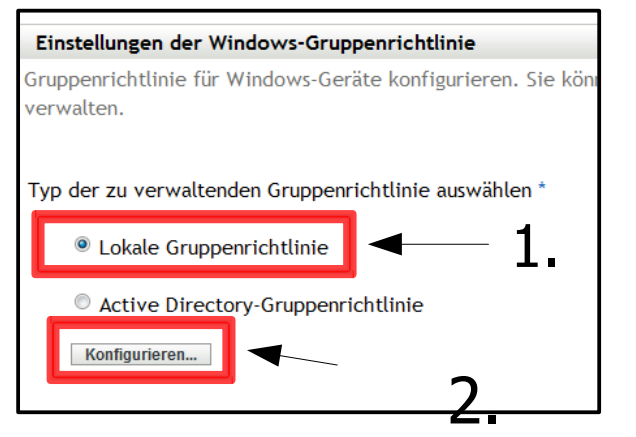

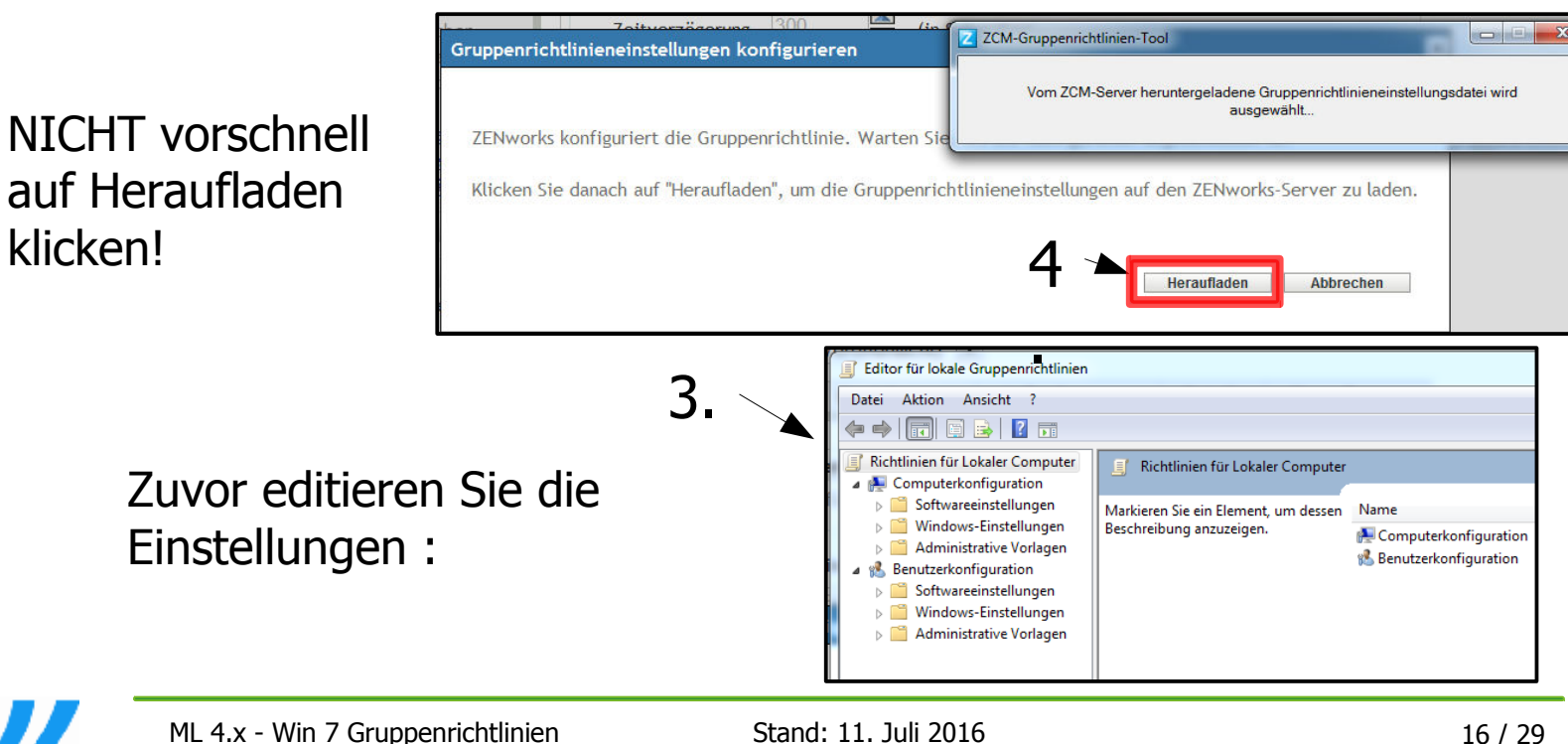

#### **4. Übung: Bildschirmhintergründe konfigurieren (3)**

Novell. paed**ML**® 4.x

Konfigurieren Sie das Hintergrundbild der Schüler-Arbeitsstationen unter:

- **Benutzerkonfiguration | Administrative Vorlagen | Desktop | Desktop | Desktophintergrund <sup>«</sup> aktiviert<br>Fintergrundname: N:\Richtlinien\Hintergrund\Schueler.jpg** 
	- Hintergrundname: **N:\Richtlinien\Hintergrund\Schueler.jpg**
		- Hintergrundstil: **Strecken**

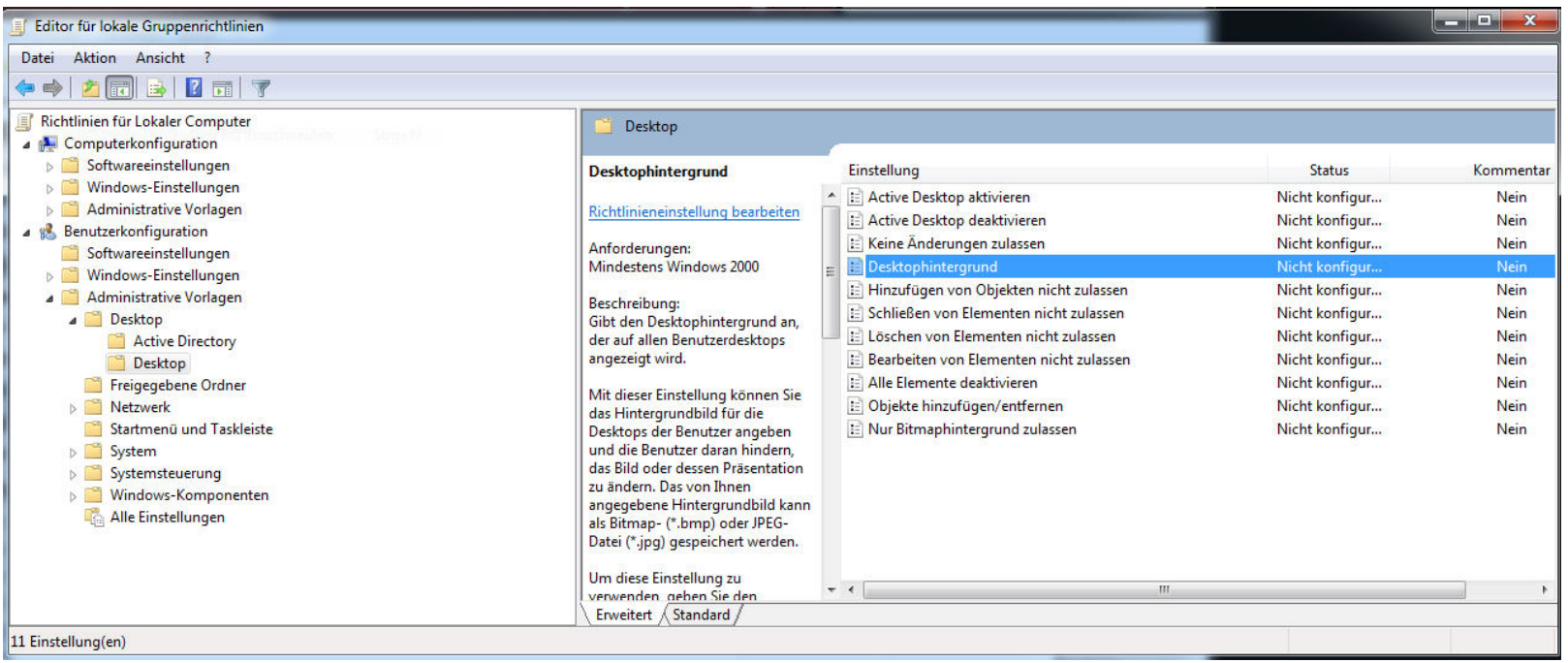

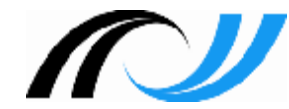

# **4. Übung: Bildschirmhintergründe konfigurieren (4)**

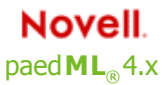

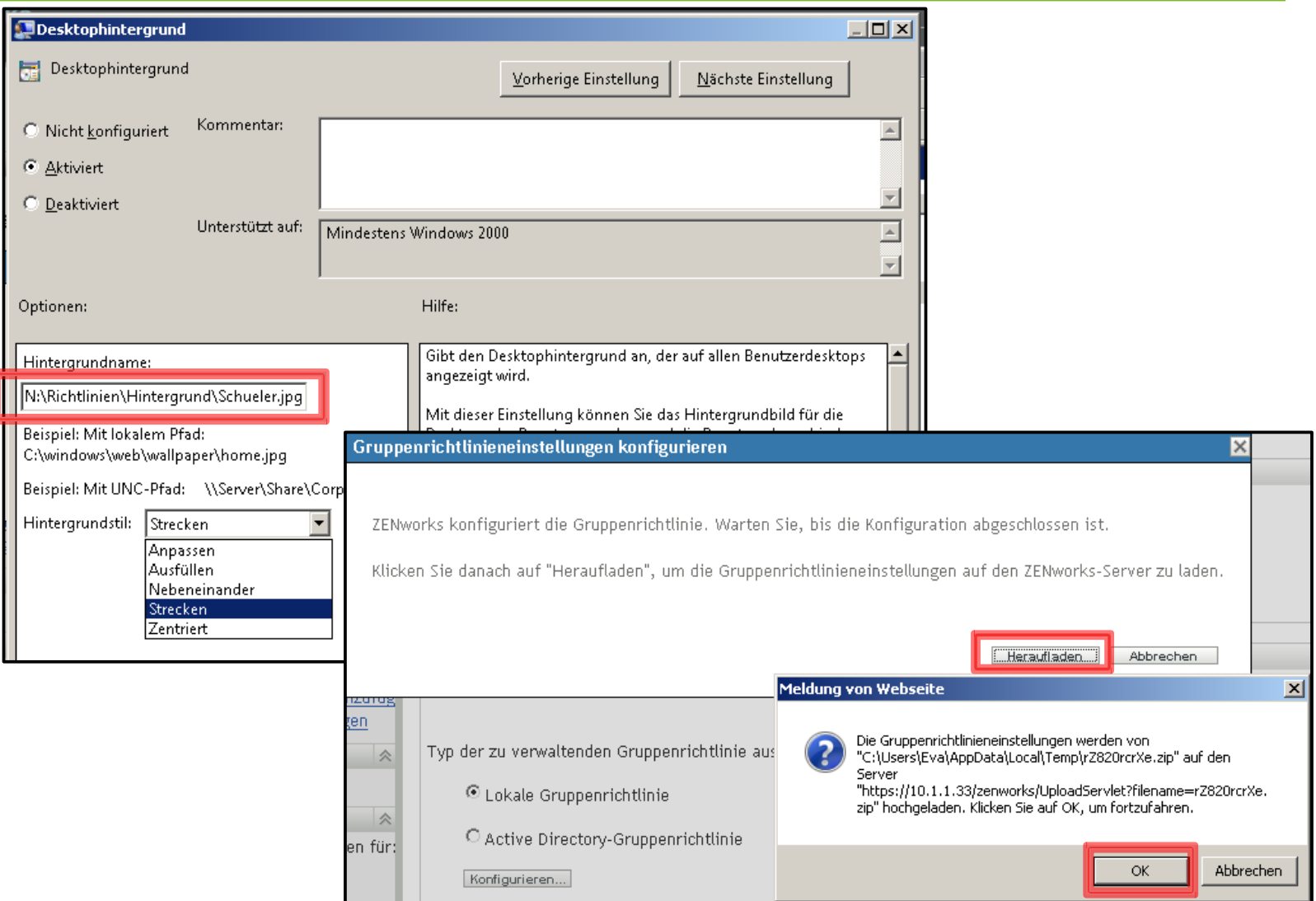

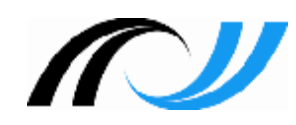

#### **4. Übung: Bildschirmhintergründe konfigurieren (5)**

Novell. paed**ML**® 4.x

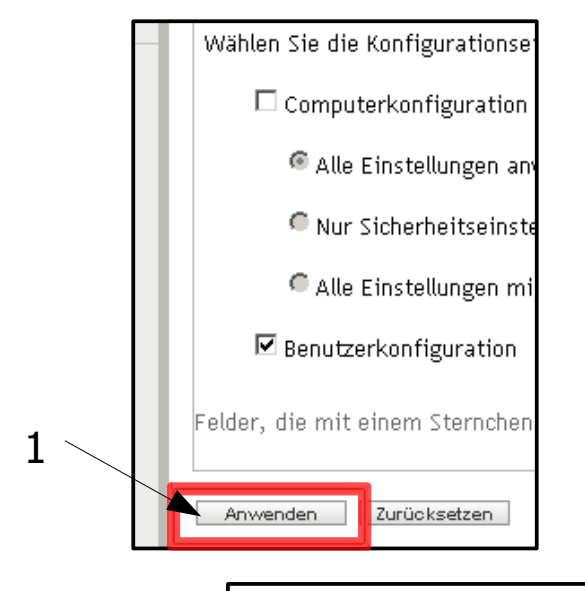

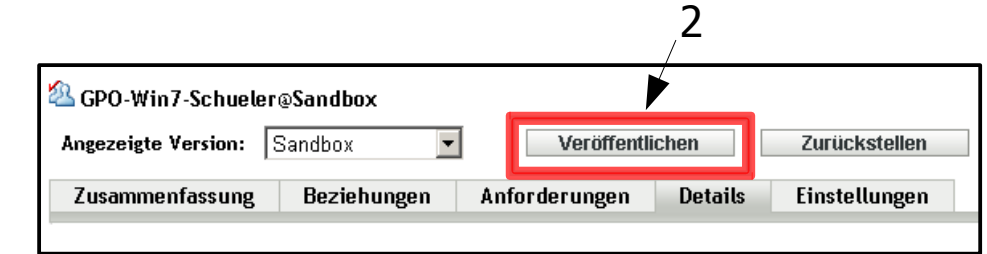

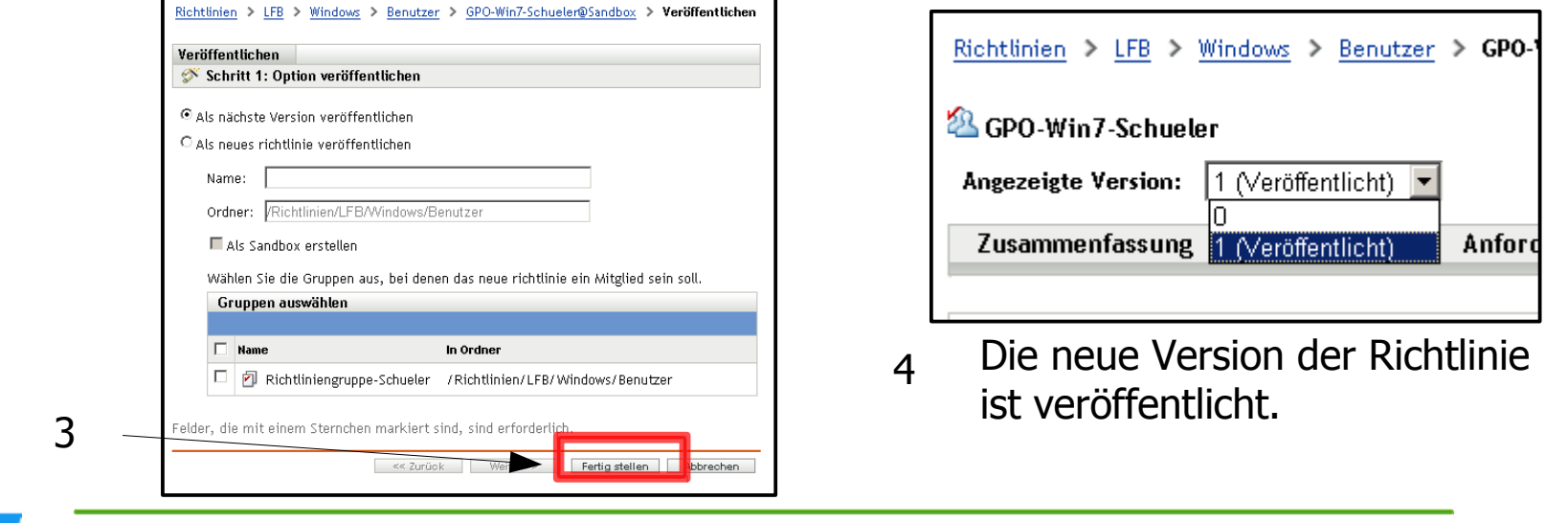

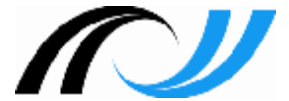

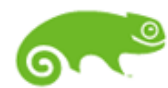

#### **5. Windows benutzerfreundlich gestalten**

- paed**ML**® 4.x
- In unkonfiguriertem Zustand sind viele Einstellungen relativ "benutzerunfreundlich" und teilweise unpraktisch!
- Es ist allerdings nicht einfach, genau diejenige Richtlinie zu finden, die das entsprechende Manko behebt – man weiß zwar, was man will, weiß aber oft nicht, wo man es findet?
- Einige Tipps zum Testen / Suchen / usw...
	- Aktuelle Konfiguration auf dem PC als html-Datei exportieren: http://www.gruppenrichtlinien.de/artikel/benutzerkonfiguration-aktuelleliste-der-einstellungen/
	- Immer nur für eine Benutzergruppe konfigurieren, testen.
	- Vorgenommene Einstellungen protokollieren.
	- Schnelles Testen (Überblick verschaffen) auch lokal (z.B. auf virtuellem PC) möglich, einfach: cmd - gpedit.msc starten! Jetzt kann man sich schnell einen Überblick verschaffen!
	- Richtlinien lassen sich filtern, z.B. Nur konfigurierte anzeigen.

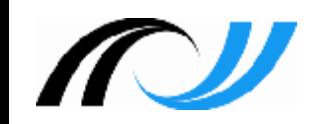

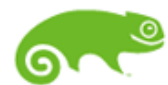

#### **5.1 Richtlinien filtern**

**Novell**. paed**ML**® 4.x

#### **- Beispiel: "Nur konfigurierte Richtlinien anzeigen"**

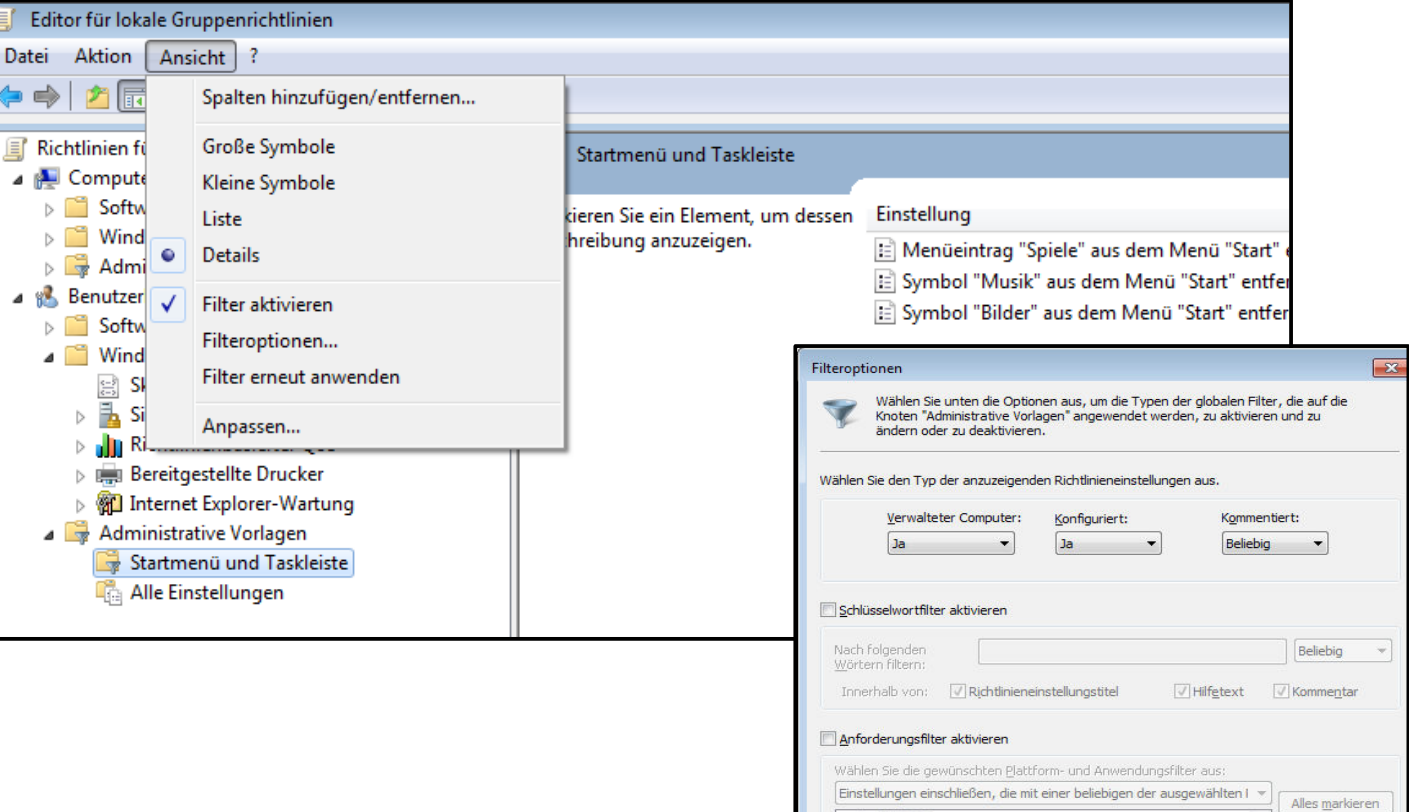

 $\Box$ BITS 1.5

 $\neg$ BITS 2.0  $\neg$ BITS 3.5 Internet Explorer 3.0 Internet Explorer 4.0 Internet Explorer 5.0 Internet Explorer 6.0 Internet Explorer 7.0

Abbrechen

 $OK$ 

Auswahl aufheben

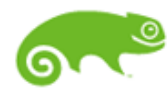

#### **5.2 Internet Explorer 8/9 konfigurieren**

- Startseite festlegen Windows-Einstellungen - Internet Explorer-Wartung - URLs - Wichtige URLs
- Browser-Titelzeile einstellen Windows-Einstellungen - Internet Explorer-Wartung – Benutzeroberfläche des Browsers - Browsertitel
- Proxy-Einstellungen Windows-Einstellungen - Internet Explorer-Wartung – Verbindung - Proxy-Einstellungen
- **Einige (schulische) Favoriten/Links voreinstellen** Windows-Einstellungen - Internet Explorer-Wartung – URLs – Favoriten und Links
- Viele weitere Einstellungen für den IE findet man unter: Administrative Vorlagen – Windows-Komponenten – Internet Explorer

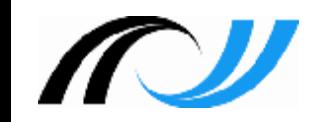

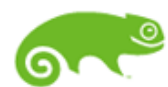

## **5.3 Einige weitere interessante Einstellungen**

- Befehl "Ausführen" im Startmenü anzeigen Administrative Vorlagen – Startmenü und Taskleiste – Befehl "Ausführen" dem Menü "Start" hinzufügen –> aktivieren
- **Kommandozeile verbieten** Administrative Vorlagen - System - Zugriff auf Eingabeaufforderung verhindern *→ aktivieren*
- Systemsteuerungsoption "Anzeige" entfernen Administrative Vorlagen - Systemsteuerung - Anzeige *<sup>→</sup>* Systemsteuerungsoption "Anzeige" deaktivieren -> aktivieren
- **EXTE:** Zugriff auf Windows Update verhindern Administrative Vorlagen – Windows-Komponenten – Windows-Update – Zugriff auf Windows-Updates entfernen –> aktivieren
- Benachbarte PC's in der Netzwerkumgebung nicht anzeigen Administrative Vorlagen – Windows-Komponenten – Windows-Explorer – Benachbarte Computer nicht anzeigen –> aktivieren

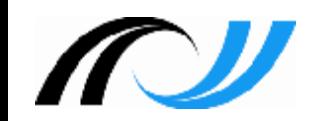

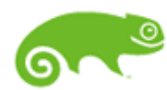

## **6. MS-Office 2010 per adm-Dateien konfigurieren**

- MS-Office kann per Anpassungstool (OAT) konfiguriert werden (dies gilt aber nur bei der Erst-Installation und wird hier nicht weiter erläutert, s. dazu Anleitung auf dem Support-Netz!)
- Administrative Vorgaben können im laufenden Betrieb auch per adm(x)-Dateien erzwungen werden.
- Es gibt adm- und admx-Dateien für 32- und 64-Bit; (http://www.microsoft.com/en-us/download/details.aspx?id=18968)
- Nach dem Entpacken findet man die adm(x)-Dateien in verschiedenen Sprachen und für alle Office-Komponenten.
- .adm: für ältere Windows-Versionen, .admx: ab Vista
- 32/64-Bit: Bezieht sich auf die Windows-Version, nicht auf das installierte Office-Paket.
- Für jede Benutzerrichtlinie müssen die einzelnen adm-Dateien eingebunden und konfiguriert werden!

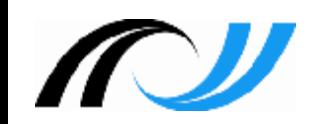

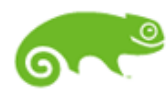

#### **6.1 MS-Word per adm-Datei konfigurieren**

- paed**ML**® 4.x
- **Es wird hier nur das prinzipielle Einbinden und Konfigurieren** gezeigt; eine komplette Konfiguration von Office per adm-Dateien ist sehr aufwändig und muss gut geplant werden!
- Aufgabe: Für eine Benutzergruppe sollen einige Word-Einstellungen sinnvoll vorgegeben werden, z.B.
	- Standardverzeichnis beim Speichern: H:\Dokumente
	- Einige Rechtschreib-Einstellungen, usw...
- Vorbereitungen:
	- 64-Bit-Version der adm-Dateien herunterladen
	- Entpacken in K:\Office2010\adm64
	- Von hier aus werden die benötigten .adm-Dateien bei den GPO's im ZCC eingebunden
	- .adml-Dateien enthalten sprachbezogene Ressourcen

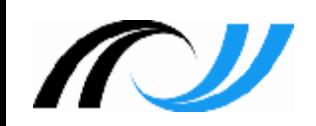

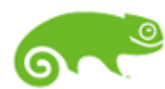

## **6.2 word14.adm für Verwalter konfigurieren**

**Novell** paed**ML**® 4.x

- Am ZCC anmelden, GPO-Win7-Verwalter auswählen, durchklicken bis der Richtlinieneditor offen ist!
- **Rechtsklick auf:** Administrative Vorlagen – hinzufügen/entfernen Schaltfläche Hinzufügen!

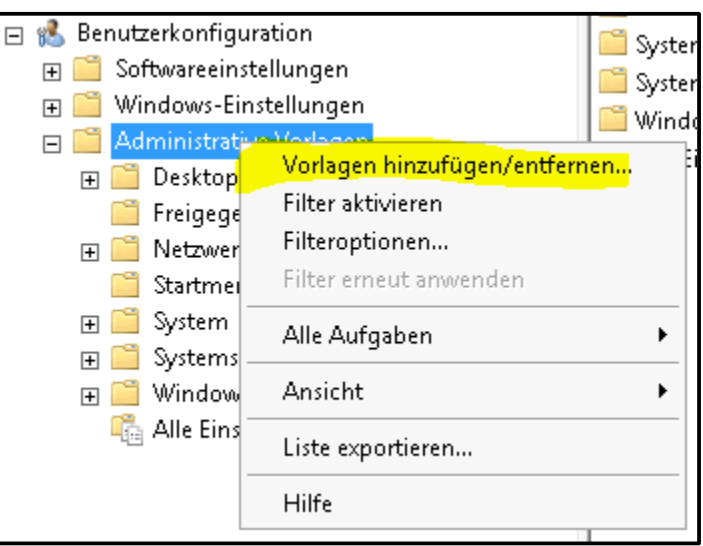

- Navigieren nach: K:\Office2010\adm64\ADM\de-de und word14.adm auswählen!
- Danach sieht man die Einstellmöglichkeiten für Word:

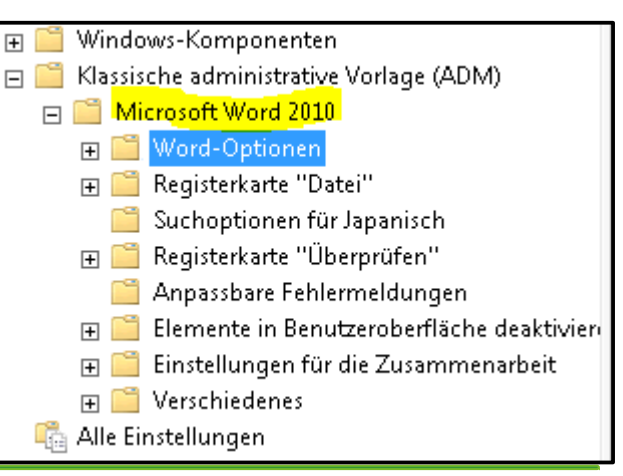

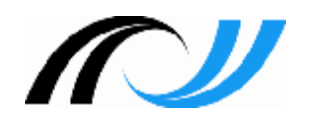

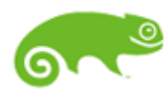

### **6.3 Einstellungen für Word vornehmen**

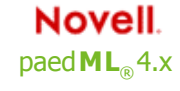

- Gehen Sie jetzt die Optionen durch und nehmen Sie einige sinnvolle Einstellungen vor!
	- Standard-Speicherort (z.B. H:\Dokumente) unter: Word-Optionen – Erweitert – Dateispeicherorte
	- Rechtschreiboptionen unter: Word-Optionen – Rechtschreiboptionen
	- Am Ende schließen/speichern und die Richtlinien ins Repository hochladen
	- ZENworks aktualisieren, neu anmelden, Word starten und testen, ob die vorgenommenen Einstellungen greifen
	- Genauso könnten Sie vorgehen, wenn Sie Excel, Powerpoint, usw... feintunen wollten!
	- Beachten Sie, dass die Einstellungen bei jeder Benutzerrichtlinie vorgenommen werden müssen!

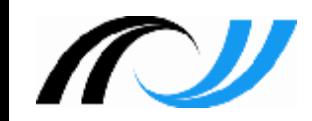

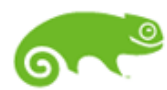

#### **Zusammenfassung**

- W7-Gruppenrichtlinien werden aus dem ZCM-Repository heruntergeladen, lokal bearbeitet und dann wieder hochgeladen
	- **-** Richtlinien können nur auf dem jeweils passenden System bearbeitet werden
	- Prinzipiell müssen die GPO's für jede Benutzergruppe einzeln bearbeitet werden
	- Eine Protokollierung der konfigurierten Richtlinien wird empfohlen
	- **-** Hilfreich ist eine Filterung nach konfigurierten Richtlinien
	- Für Office-Anwendungen gibt es adm-Dateien

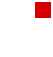

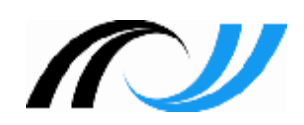

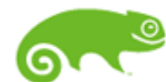

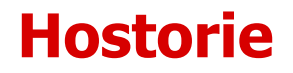

**Novell** paed**ML**® 4.x

- Version 1: H. Bechtold, Th. Geiger, P. Rißler H. Schänzlin, R. Stegmaier
	- Version 2: S. Rottmair (Juli 2016)

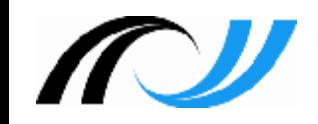